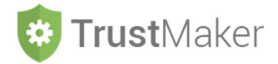

## **ANAGRAFICHE**

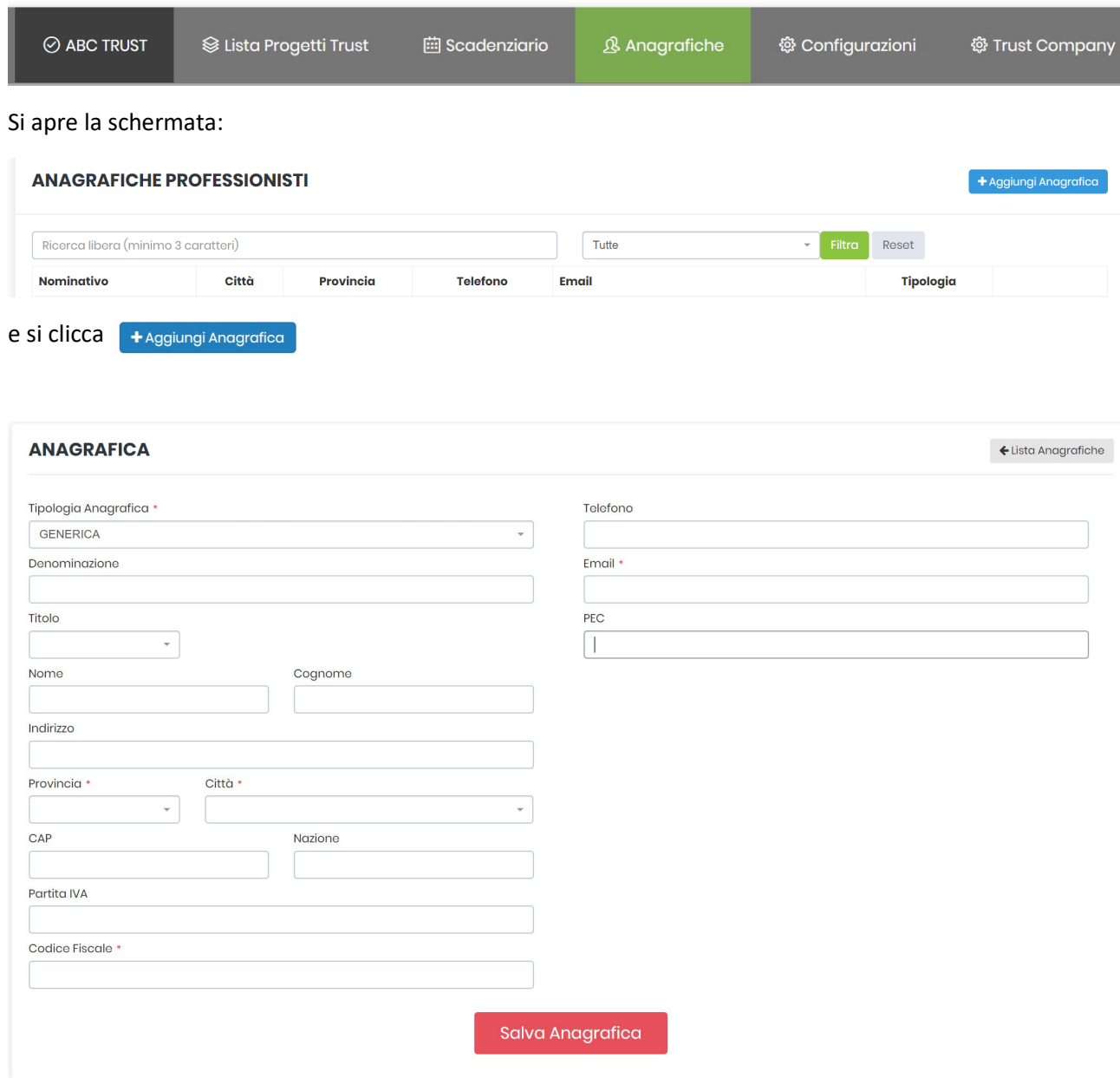

## Si sceglie la **tipologia di soggetto**:

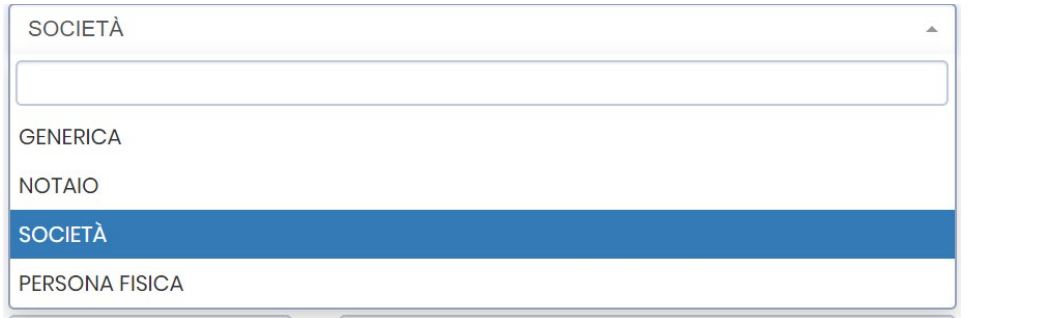

Se si sceglie come tipologia quella della **società**, una volta inseriti i dati e cliccato su

Salva Anagrafica

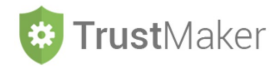

compaiono degl**i ulteriori campi da compilare** per indicare i **TITOLARI EFFETTIVI** e i **LEGALI RAPPRESENTANTI**  della società.

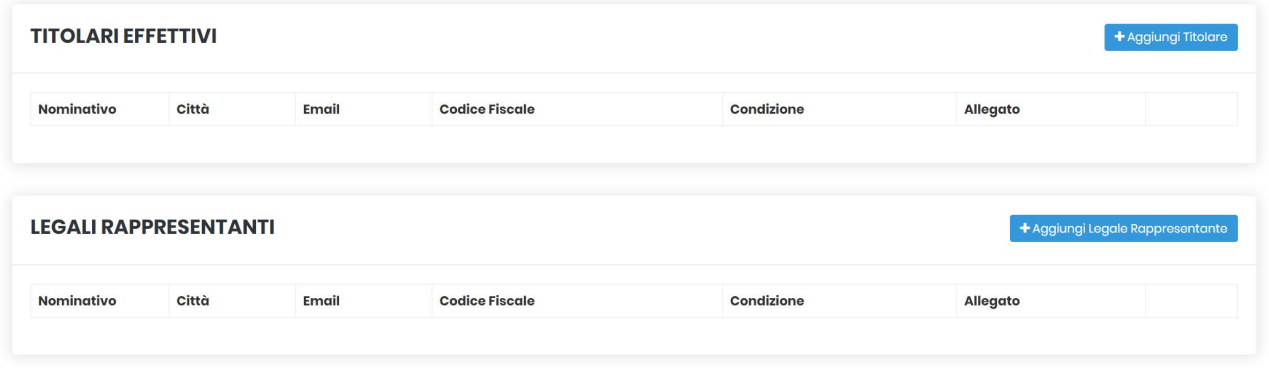

Cliccando su + Aggiungi Titolare

**Modifica Titolare** 

compare la schermata nella quale inserire i **dati dei TITOLARI EFFETTIVI ai fini antiriciclaggio:**

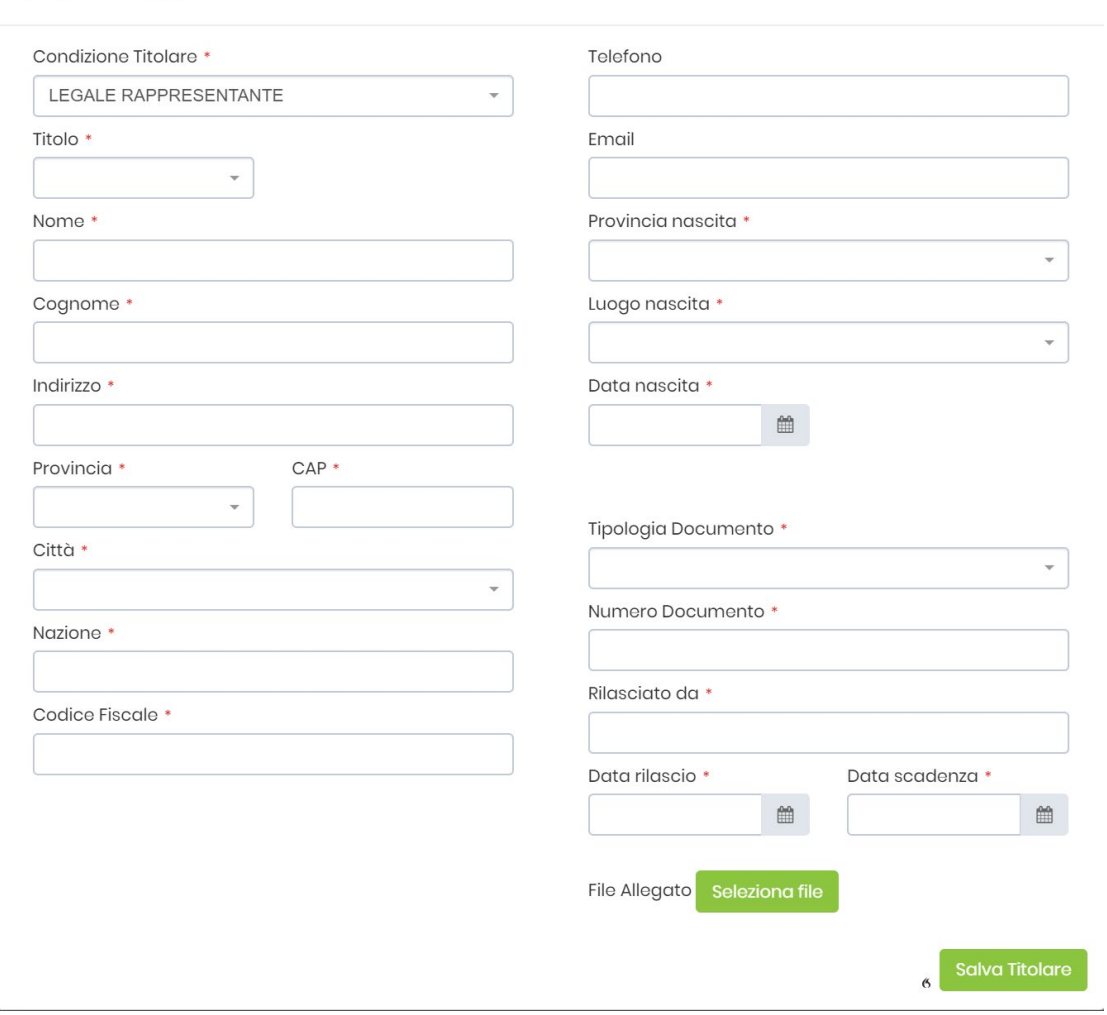

Nel campo **CONDIZIONE TITOLARE** va indicata la condizione che rende il **soggetto titolare effettivo** della società:

## *21.TM\_ANAGRAFICHE*

 $\times$ 

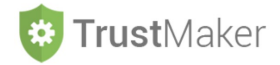

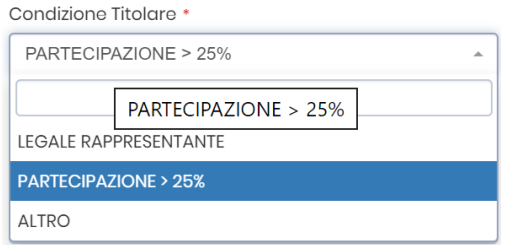

Vanno quindi inseriti i **dati anagrafici.**

Cliccando su + Aggiungi Legale Rappresentante

compare la schermata nella quale **inserire i dati dei LEGALI RAPPRESENTANTI**.

Nel campo **CONDIZIONE TITOLARE** va indicata la condizione che **rende il soggetto legale rappresentante**  della società:

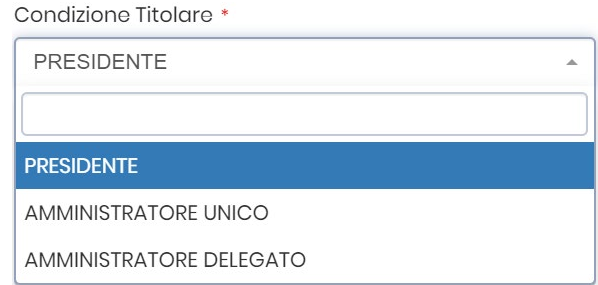

## Vanno quindi inseriti i **dati anagrafici.**

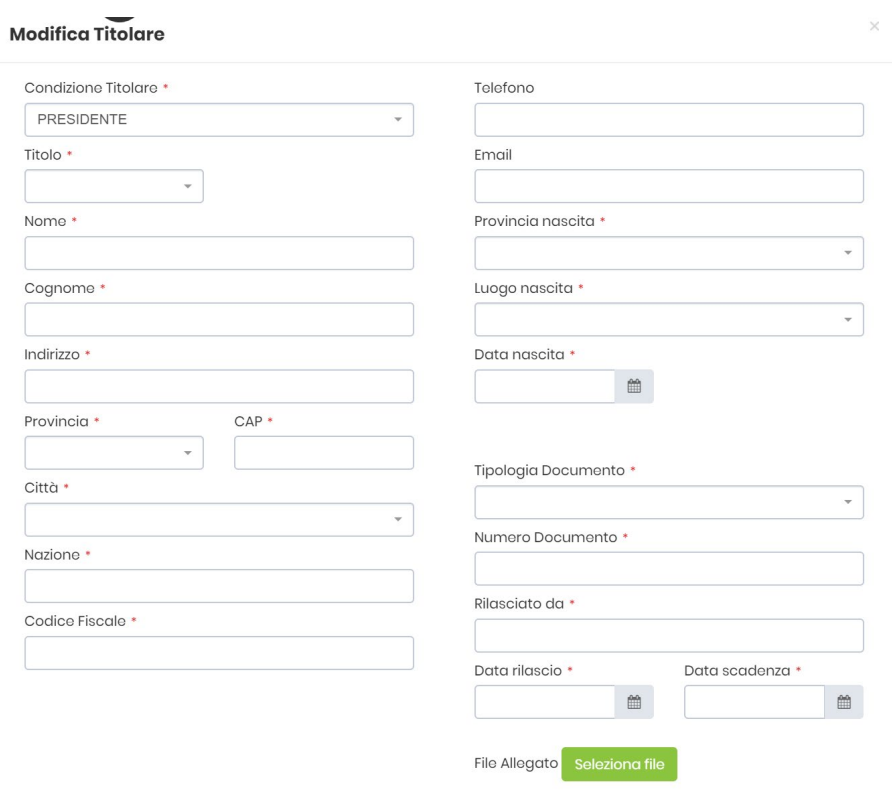